# I Tコーディネータ有資格者 モバイルシステム技術検定 [2級] 申込方法

1. マイページ左のメニューから [モバイルシステム技術検定] → [・2級 (CBT)] を選択し [お申し込み] ボタンをクリック

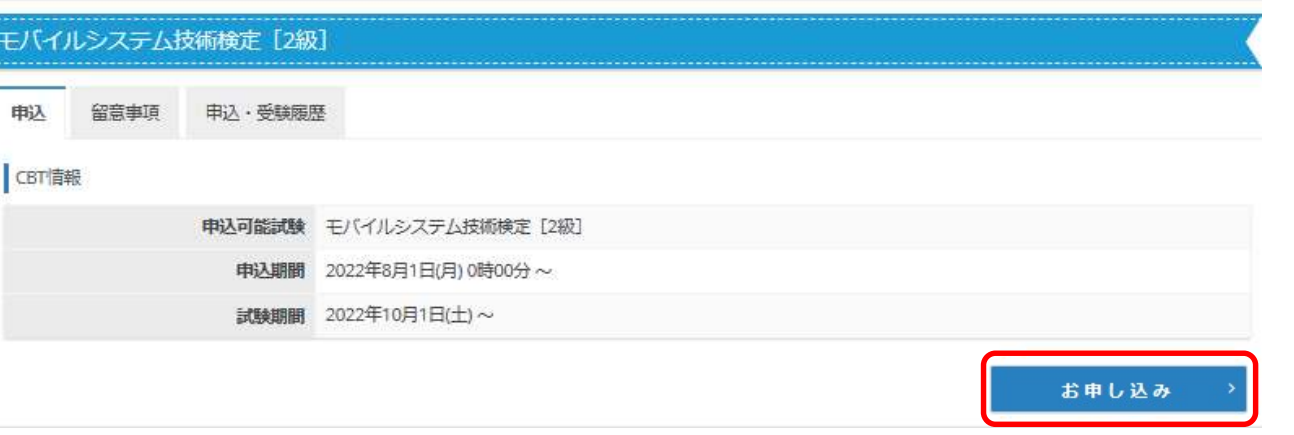

## 2. 申込に関する同意画面で [同意する] ボタンをクリックし、 [1. 申込内容入力] 項目の 2選択する (タンをクリック

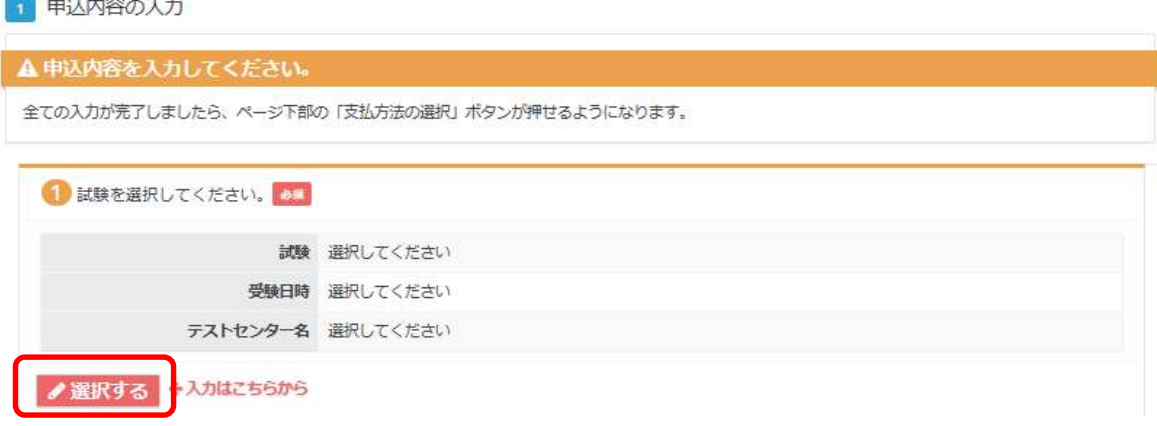

3. 試験選択画面に検定名が表示されていることを確認し、[次へ]ボタンをクリック

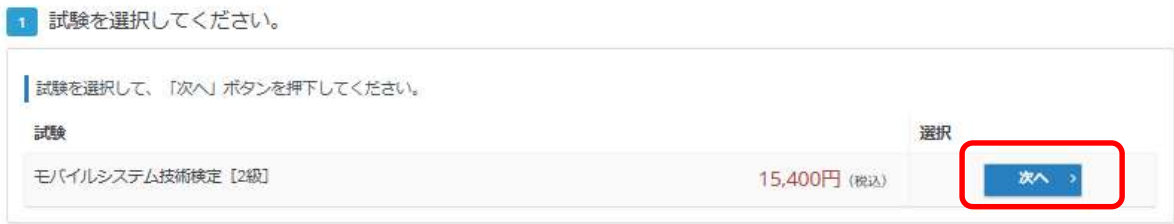

## 4.アンケートに全てチェックを入れ、[会員種別]で「ITコーティネータ」を選択、表示される下の枠に認定番号を入力

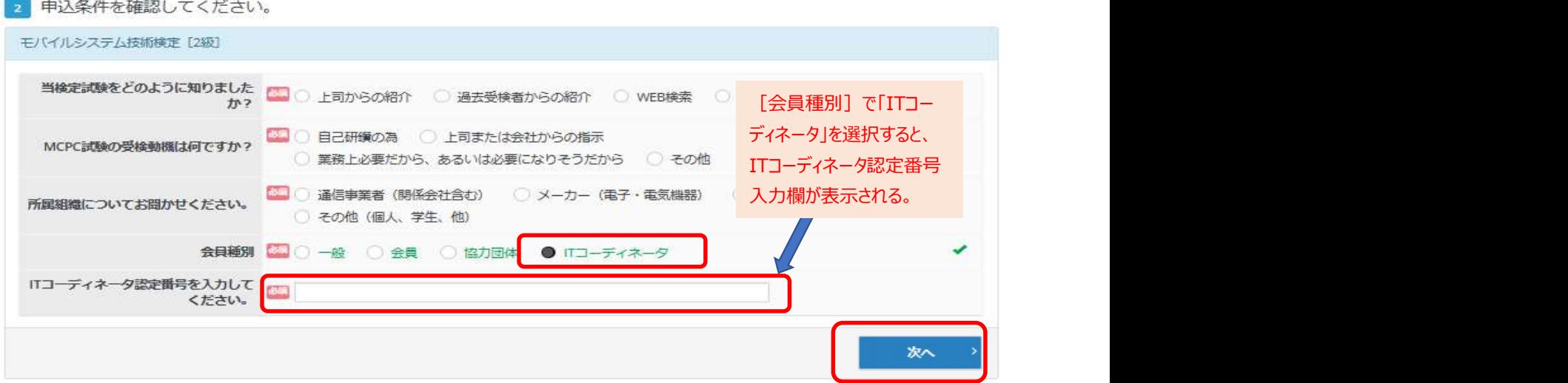

## 5. ご希望の[地域] [都道府県] [月] [日] を選択し、[検索] ボタンをクリック

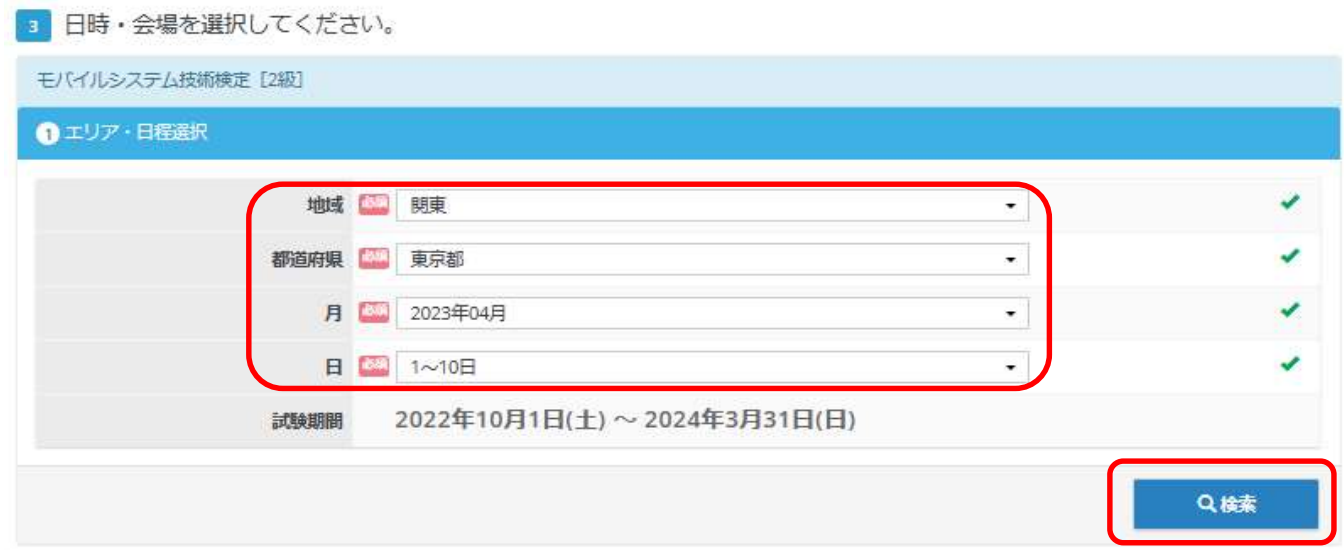

## 6.撰択した都道府県の空席情報が表示されるので、ご希望の会場の日時を撰択し、[検索]ボタンをクリック ◎ マークを選択し、プルダウンメニューから時間を選択

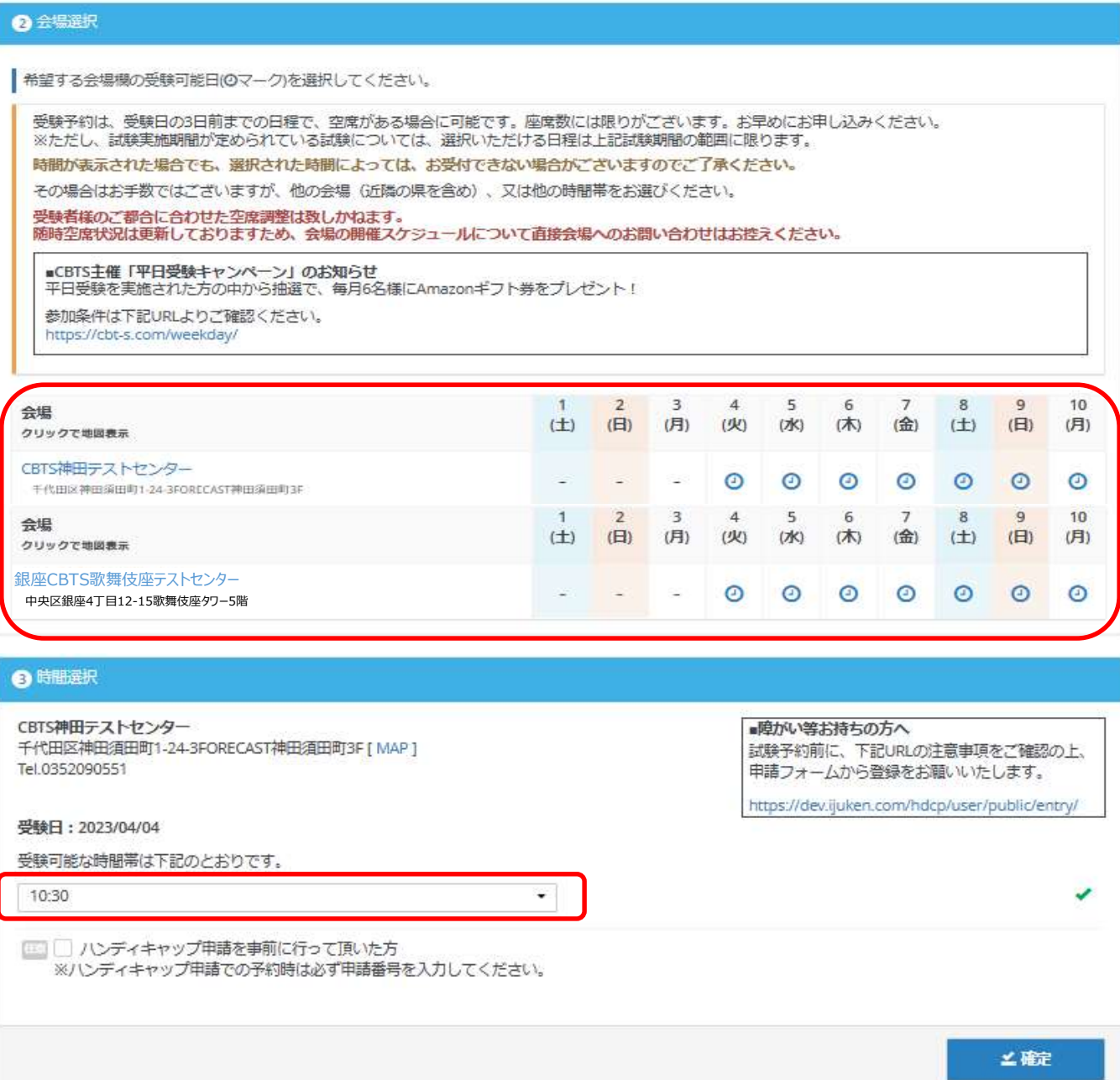

#### 7. 表示されるお申し込み内容を確認し、下方にある [支払方法の選択] ボタンをクリック

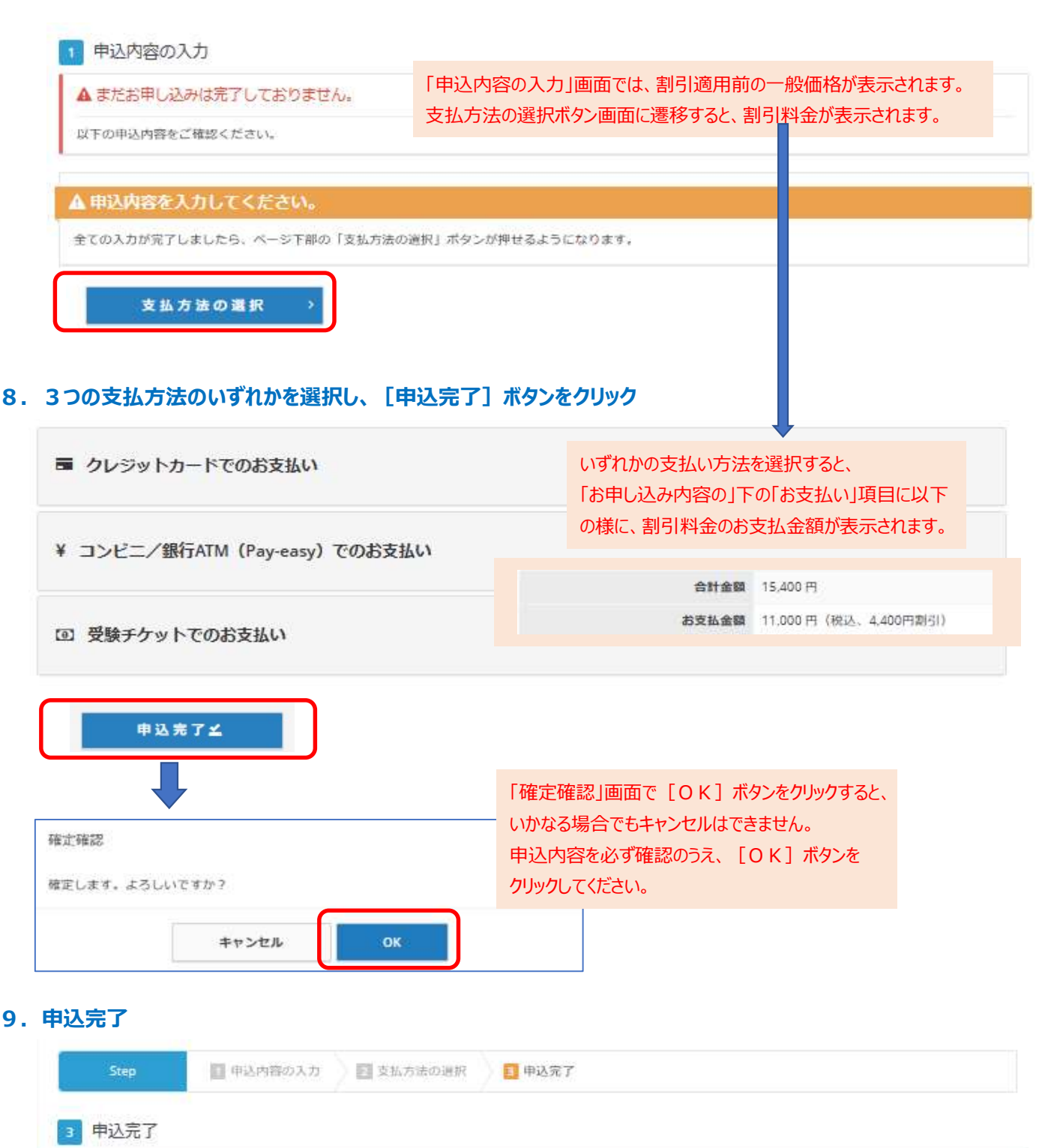

✔ 下記の内容でお申し込みを受け付けました。

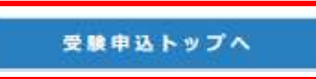

「受験チケット」以外でお申込みされた場合は、 [受験申込トップへ]ボタンをクリックした後の画面で、[領収書]ボタンが表示されます。 申込条件確認 予約確認 予約変更 領収書 号